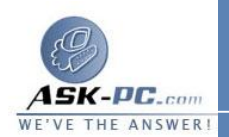

تضطر إلى القيام بذلك في حالة مواجهة مشكلات في برنامج **Explorer Internet** أو **Express Outlook** بـسبب ملفـات تالفـة أو معلومـات تـسجيل مفقـودة .

هام بعد اتباع الإجراءات الموضحة في هذه المقالة، يجب إعادة تثبيت أية تحـديثات لنظـام التشغيل **XP Windows** مرة أخرى . لإعادة تثبيت تحديثات **XP Windows**، قم بزيارة موقع **Update Windows Microsoft** التالي على الويب : **[http :// update .microsoft.com / windowsupdate / v 6/ d](http://update.microsoft.com/windowsupdate/v6/default.aspx?ln=ar)  efault.aspx ?ln= ar** 

معلومات أخرى

 إذا لم تكن تستخدم أحدث حزمة خدمة لبرنـامج  **6Explorer Internet** بالفعـل، يمكنك تحميلها وتثبيتها بدلاً من إعادة تثبيت الإصدار الحالي الخاص بك .

## كيفية تحديد الإصدار المثبت من **Explorer Internet** ملاحظة حزمة الخدمة **1SP** لبرنامج **Explorer Internet 6** مضمنة بحزمتـي الخدمة **1SP** و**2SP** لنظام التشغيل **XP Windows** . إذا كانـت حزمـة الخدمـة **1SP** أو **2SP** لنظام التشغيل **XP Windows** مثبتة على جهاز الكمبيوتر الخـاص بك، لا يلزم تحميل حزمة الخدمة **1SP** لبرنامج **6 Explorer** وتثبيتها . للحصول على  **6Explorer** معلومات إضافية حول كيفية الحصول على أحدث حزمة خدمـة لبرنـامج **Internet**

كيفية الحصول على أحدث حزمة خدمة لبرنامج **6 Explorer Internet** لإعادة تثبيـت برنـامجي **Explorer Internet** و**Express Outlook** أو إصلاحهما، اتبع الطريقة المناسبة أثناء تسجيل الدخول كمسؤول.

نظام التشغيل **XP Windows** ونظام التشغيل **XP Windows** المزود بحزمـة الخدمة **1SP** : إعادة تثبيت **XP Windows** أو إصلاحه

 لإصلاح برنامجي **Explorer Internet** و**Express Outlook** أو إعـادة تثبيتهما في نظام التشغيل **XP Windows** ، اتبع الإجراء التالي أثناء تسجيل الـدخول كمسؤول :

**1** استخدم أداة تفحص ملفات النظـام **Checker File System** لـتفحص كافـة

. الملفات المحمية على جهاز الكمبيوتر الخاص بك :

**a** . انقر فوق ابدأ، ثم انقر فوق تشغيل.